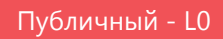

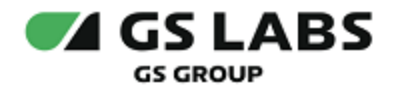

# ПАК «Криптокипер»

## Руководство по установке ПО

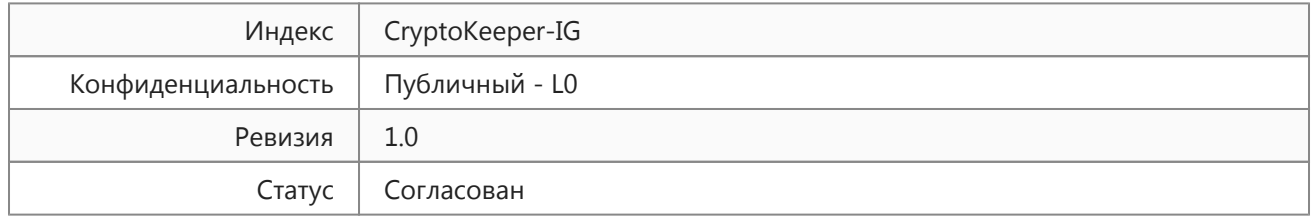

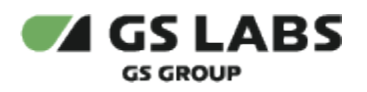

## Содержание

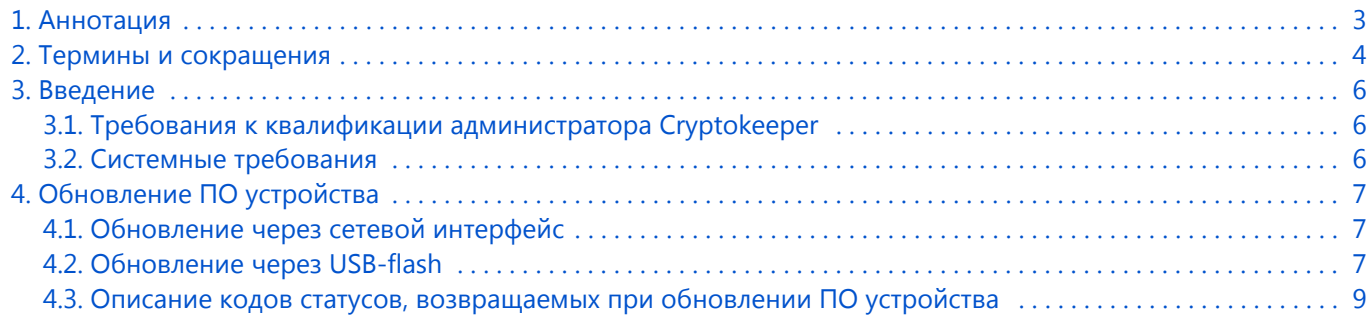

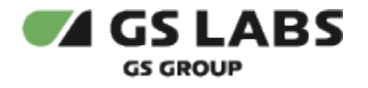

## <span id="page-2-0"></span>1. Аннотация

Документ предназначен для сотрудников отдела мониторинга и инсталляции, а также для других технических специалистов, в обязанности которых входит обновление программного обеспечения ПАК "Криптокипер". Перед применением настоящего Руководства настоятельно рекомендуется изучить документ "ПАК "Криптокипер". Руководство администратора".

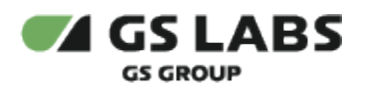

## <span id="page-3-0"></span>2. Термины и сокращения

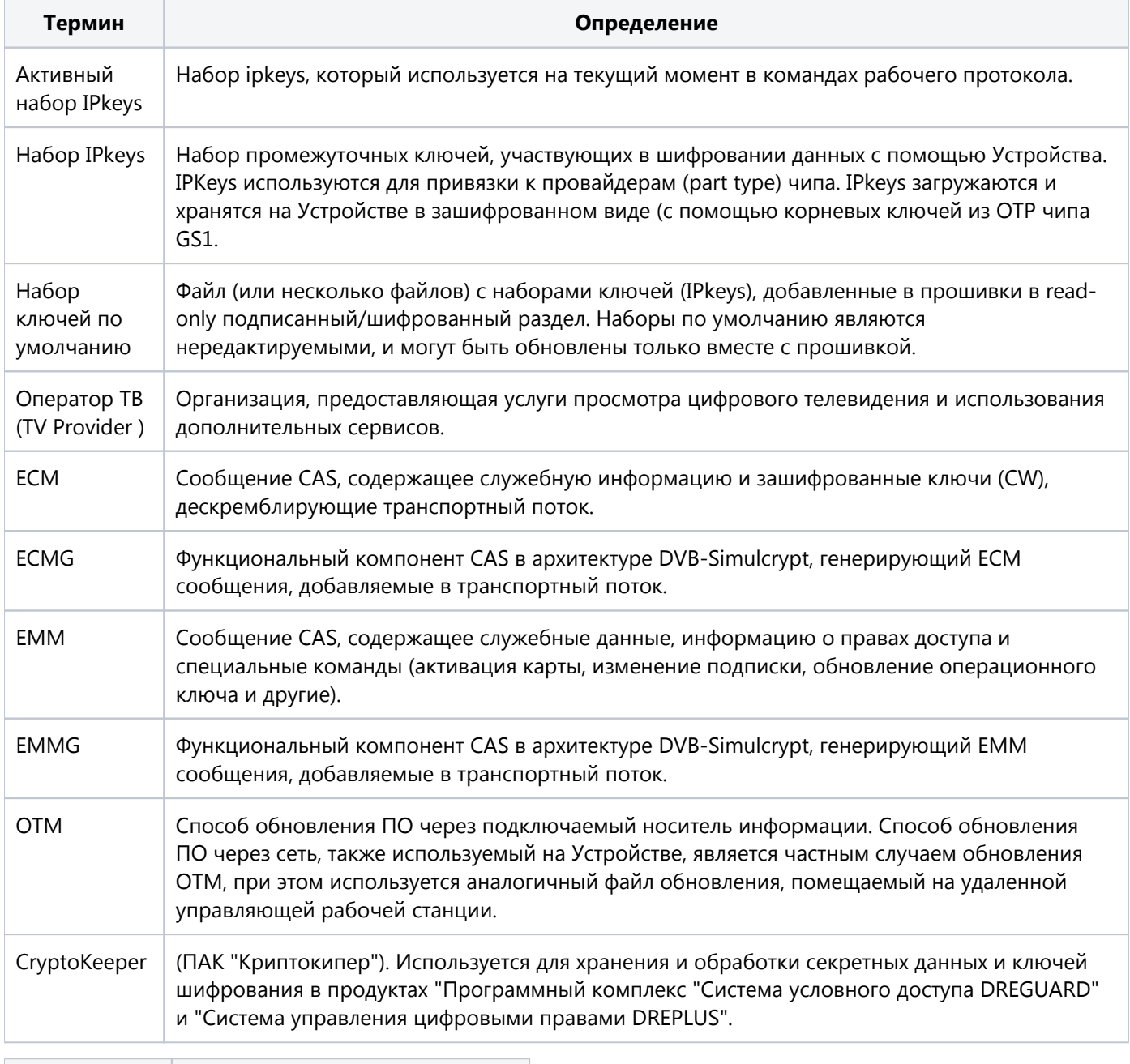

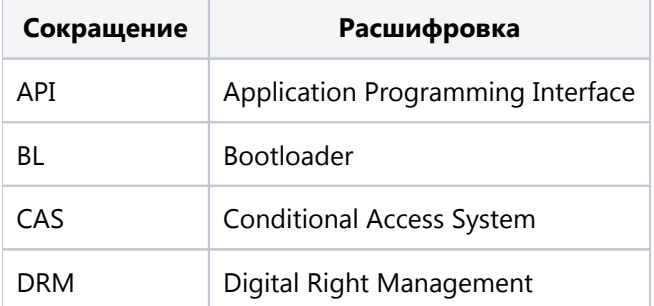

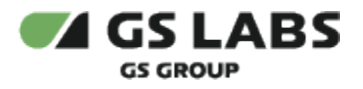

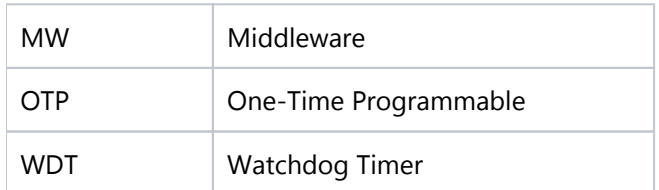

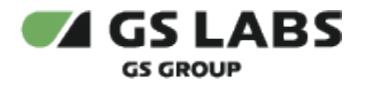

### <span id="page-5-0"></span>3. Введение

ПАК "Криптокипер" (далее - устройство или CryptoKeeper) представляет собой программно-аппаратное решение на базе чипа GS1, используемое для хранения и обработки секретных данных и ключей шифрования в системах CAS/DRM. Первоначально, ПО устройства устанавливается в процессе производстве устройства при персонализации чипа (описание этого процесса относится к процессу персонализации чипов и выходит за рамки данного документа). В процессе эксплуатации устройства, на него может устанавливаться обновленная версия ПО. ПО устройства может обновляться администратором устройства. Способы и процедуры обновления описаны в следующих разделах.

#### <span id="page-5-1"></span>3.1. Требования к квалификации администратора Cryptokeeper

Администратор устройства должен обладать навыками:

- Работа со скриптами Python.
- Настройка сетевых подключений.

#### <span id="page-5-2"></span>3.2. Системные требования

Рабочая станция, с которой будет осуществляться удаленное управление Устройством, должна обладать следующими характеристиками:

- Наличие сетевого интерфейса Ethernet.
- Операционная система: *Microsoft Windows* или *Linux* (для управления с помощью скрипта).
- Установленный *Python 3.7* или выше.
- У становленная библиотека *requests* для *P ython* . Версия не ниже 2.25.1.

Установить библиотеку можно, выполнив команду: pip install requests

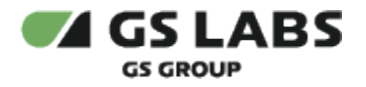

## <span id="page-6-0"></span>4. Обновление ПО устройства

Обновление ПО Устройства возможно двумя способами:

- 1. Основной способ через сетевой интерфейс.
- 2. Вспомогательный способ через интерфейс USB, расположенный внутри корпуса Устройства.
- В течение процесса обновления не рекомендуется без крайней необходимости посылать на Устройство запросы, связанные со считыванием данных (прочие запросы во время обновления запрещены, и будут возвращать ошибку), в частности, запрос информации о доступных наборах IPключей. Если в процессе обновления на Устройство был передан запрос доступных наборов IP-ключей (--keysets, см. документ "ПАК "Криптокипер". Руководство администратора"), выполнение запроса может через несколько секунд завершиться ошибкой, а индикатор хода обновления перестанет менять показания. Такая ситуация не является аварийной, процесс обновления будет продолжен, и через некоторое время (не более 1 мин.) ход обновления снова будет отображаться.

#### <span id="page-6-1"></span>4.1. Обновление через сетевой интерфейс

- 1. Поместить файл с обновлением на рабочую станцию, с которой осуществляется управление Устройством (см. документ "ПАК "Криптокипер". Руководство администратора").
- 2. Под логином "configure" вызвать пользовательский скрипт с опцией --update, в качестве параметра указать путь к файлу с обновлением (если файл скрипта и файл с обновлением находятся в одной папке, указывается только имя файла).
- 3. В процессе обновления скрипт возвращает статус и процент обновления. Статус обновления также можно узнать с помощью команды --update-status
- 4. Процент обновления также отображается на дисплее Устройства в первой строке. Во второй строке показывается номер версии ПО, которая будет установлена на Устройстве. Пример отображения:

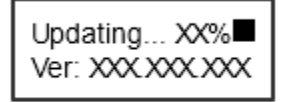

- 5. После успешного окончания обновления, скрипт вернет соответствующую информацию, Устройство автоматически перезагрузится.
- 6. В случае ошибки обновления, скрипт вернет сообщение об ошибке, на дисплее Устройства будет отображаться код ошибки, светодиодный индикатор на корпусе будет светиться желтым светом.

#### <span id="page-6-2"></span>4.2. Обновление через USB-flash

- 1. Поместить файл с обновлением на чистый USB-накопитель (FAT32). Имя файла должно быть: *ck3.upd* .
- 2. Открыть корпус Устройства, сняв верхнюю крышку. Внешний вид платы Устройства со снятой верхней крышкой показан на рисунке:

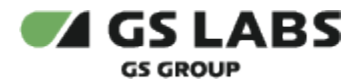

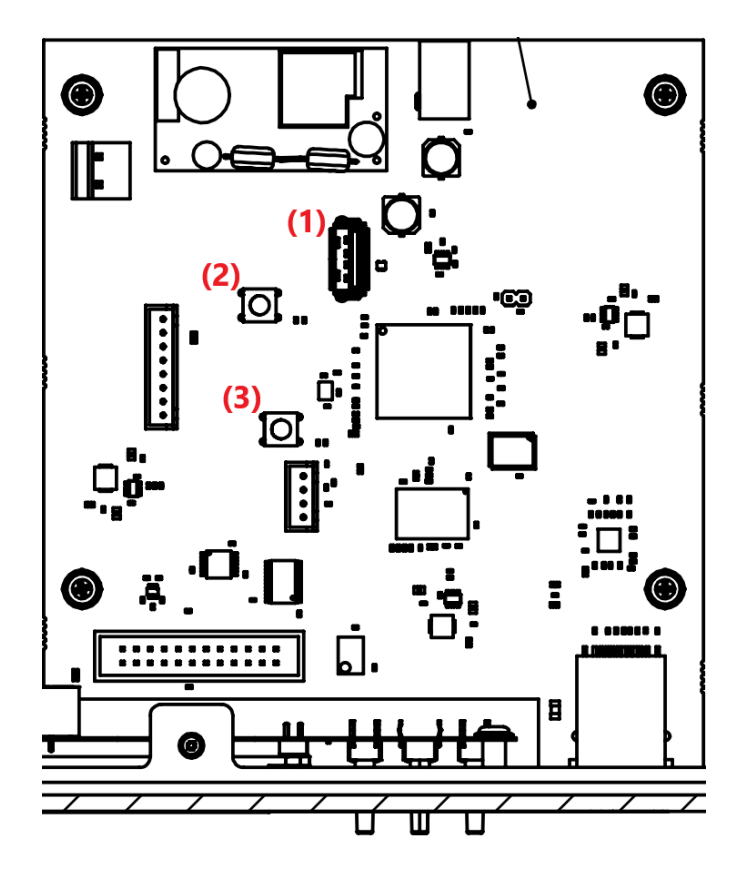

Рис. 4.3. Внешний вид основной платы Устройства со снятой верхней крышкой.

- 3. Включить Устройство, если оно было выключено.
- 4. Подсоединить USB-накопитель к USB-порту, расположенному на плате Устройства (поз. 1 на рис. 2.3).
- 5. Процесс обновления начнется автоматически, на дисплее Устройства в первой строке будет отображаться ход обновления, а во второй строке - номер версии ПО, которая будет установлена на Устройстве. Пример отображения:

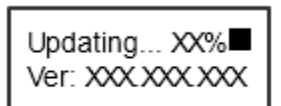

- 6. После успешного окончания обновления, Устройство автоматически перезагрузится.
- 7. В случае ошибки обновления, на экране статуса будет отображаться код ошибки, светодиодный индикатор будет светиться желтым светом. Коды и описания ошибок обновления приведены в следующем разделе.
	- **В процессе перезагрузки устройства после обновления (статус Rebooting на дисплее) следует** отсоединить USB-накопитель. В противном случае, Устройство сделает попытку повторного обновления с подсоединенного накопителя. Т.к. повторное обновление той же версии ПО невозможно, будет отображен код ошибки (9), однако Устройство при этом продолжит нормально функционировать. Если данная ситуация произошла, для сброса ошибки следует отсоединить USB-накопитель, а затем перезагрузить Устройство.

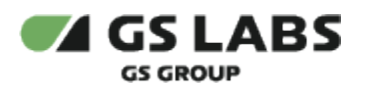

## <span id="page-8-0"></span>4.3. Описание кодов статусов, возвращаемых при обновлении ПО устройства

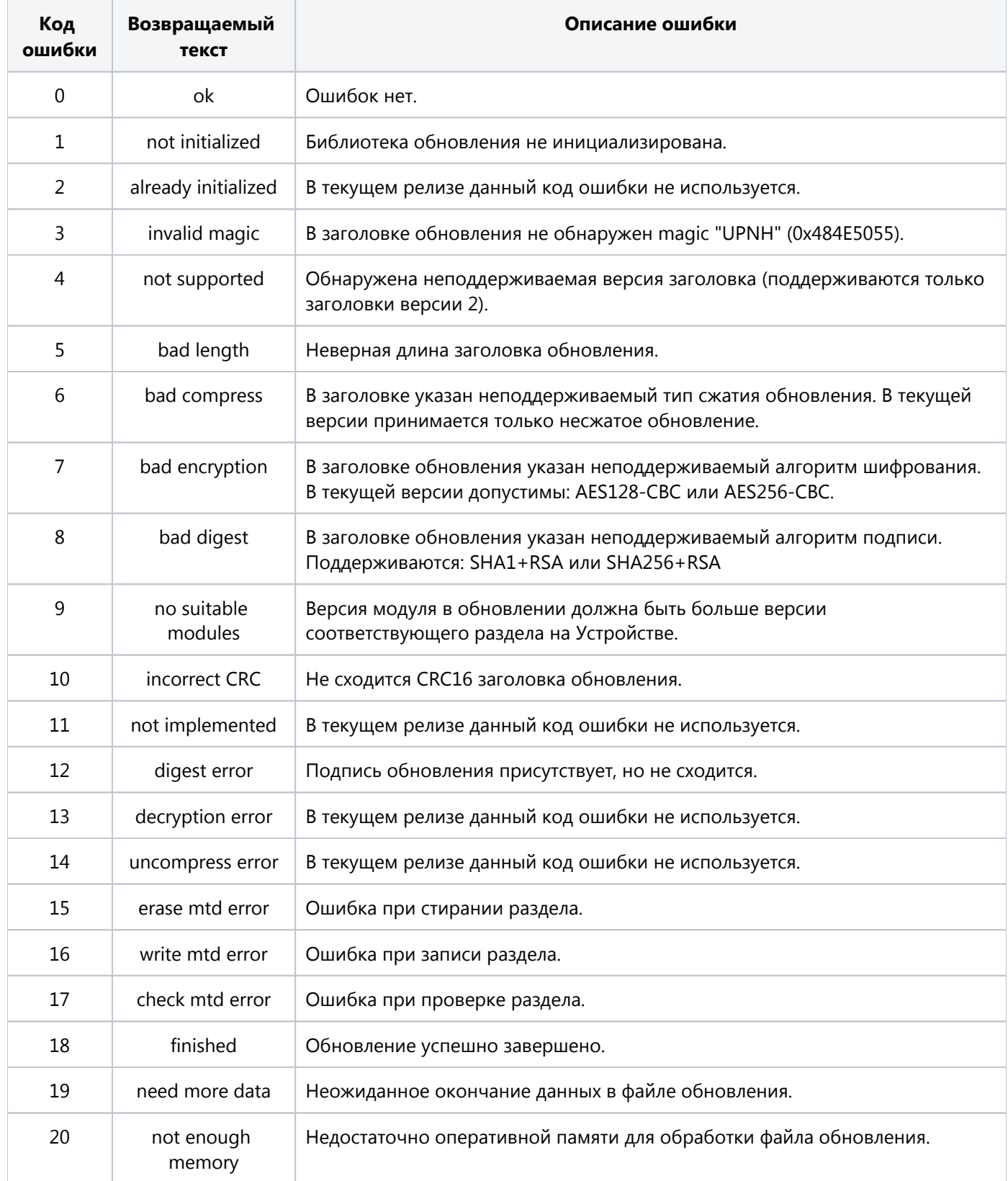

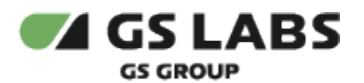

т

Г

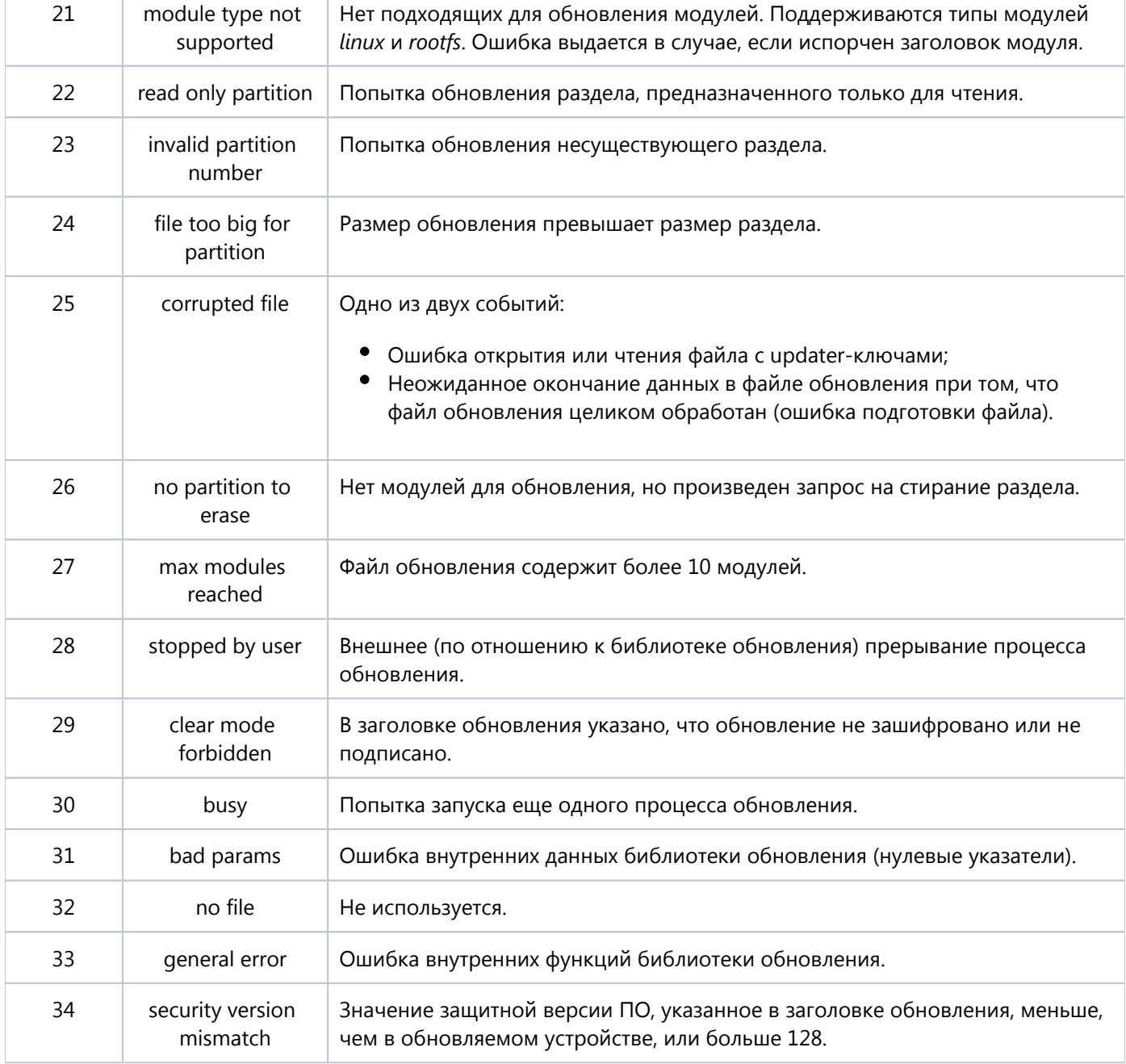

#### © ООО "Цифра", 2023

Документация "ПАК "Криптокипер". Руководство по установке ПО" является объектом авторского права. Воспроизведение всего произведения или любой его части воспрещается без письменного разрешения правообладателя.